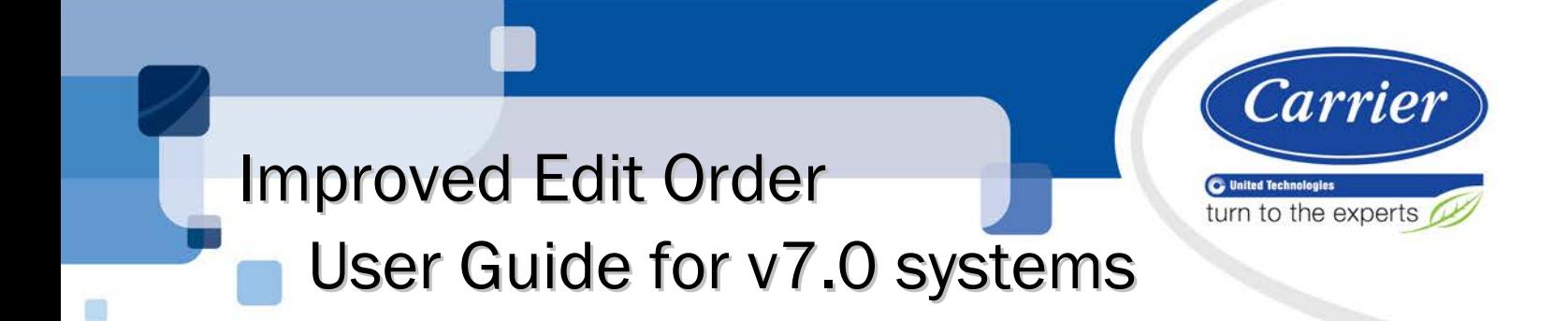

Verify that you have the most current version of this document from www.hvacpartners.com or your local Carrier office.

Important changes are listed in **Document revision history** at the end of this document.

CARRIER CORPORATION © 2018. All rights reserved throughout the world. i-Vu is a registered trademark of Carrier Corporation. All other trademarks are the property of their respective owners.

The contents of this guide and the associated Carrier software are property of Carrier Corporation and its respective licensors, and are protected by copyright. For more information on the software and licensing, see the About section in the software's Help menu.

The content of this guide is furnished for informational use only and is subject to change without notice. Carrier Corporation assumes no responsibility or liability for any errors or inaccuracies that may appear in the informational content contained in this guide. This document contains no technical data controlled by the EAR or ITAR.

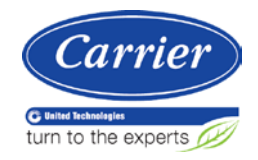

# **Contents**

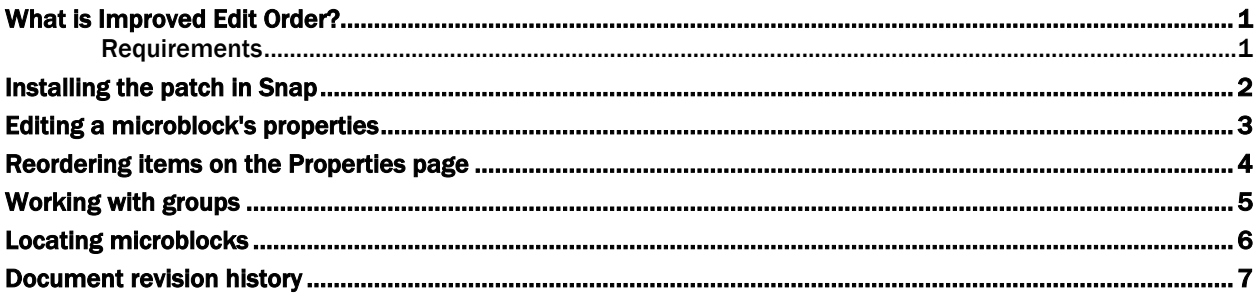

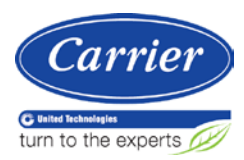

# <span id="page-4-0"></span>What is Improved Edit Order?

The Improved Edit Order tool provides enhanced ability to edit and organize items on the Properties page. When Improved Edit Order launches, all microblocks in the control program are displayed in the Improved Edit Order window, initially in a group named **Unassigned**.

The tool provides the following capabilities in the Improved Edit Order window:

- Drag and drop
- **Grouping**
- Advanced cut and paste
- Advanced search

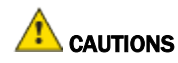

- After using Improved Edit Order once, if you use Edit Order again, all changes made in Improved Edit Order will be lost.
- If the control program has been translated using Translation Assistance Tool, you should use Improved Edit Order for all future reordering of microblocks.

### <span id="page-4-1"></span>**Requirements**

- You are running a v7.0 system with the latest cumulative patch applied
- You have downloaded improvededitorder.update

# <span id="page-5-0"></span>Installing the patch in Snap

### To install this patch

- **1** Download the .update file.
- **2** In Snap select Help > Apply Update.
- **3** Click Browse, and then select the .update file.
- **4** In Snap, click Restart Later.
- **5** Restart Snap.

In Task Manager, verify that the update process starts and completes.

- **6** Verify installation in Snap:
	- Select Help > About > Update Info; you should see the date you installed the .update file.
	- Select Reorder; you should see the new option in the list:

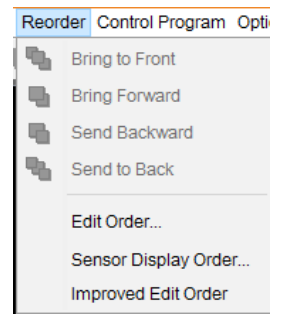

# <span id="page-6-0"></span>Editing a microblock's properties

From the Improved Edit Order window, you can edit a microblock's properties on the Edit Properties dialog box.

Double-click a microblock in the list to edit a microblock's properties such as Reference Name, the Show Property Page Text checkbox, or the Property Page Text.

NOTE If you have installed Translation Assistance Tool and translated any microblock fields into another language, you can edit the Property Page Text and Display Name in the base language. If you select a different language from the Language droplist, you can only view, not edit, the displayed properties.

# <span id="page-7-0"></span>Reordering items on the Properties page

**1** Select **Reorder** > Improved Edit Order to see a list of all microblocks in the control program in the order in which they appear on the workspace.

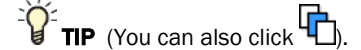

- **2** Use the buttons at the right to move, show/hide, or group microblocks. See table below.
- **3** Click OK to close the window or Apply to continue editing in the window.
- **4** Click File > Save.

NOTE You can also select microblocks from the window and move them using these techniques:

- Select the microblock(s) and drag them to the new location in the list.
- Select the microblock(s), right-click and click Cut; then click the target location in the list, and right-click and click Paste.

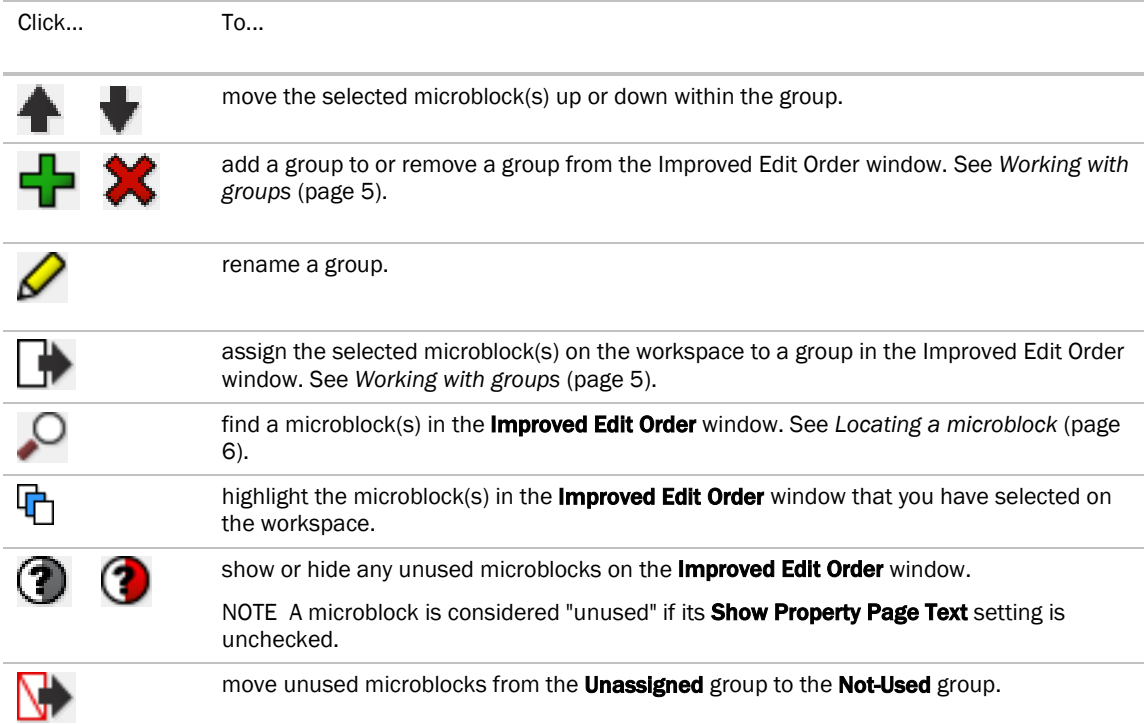

### <span id="page-8-0"></span>Working with groups

Improved Edit Order allows you to select microblocks, either from the Improved Edit Order list or on the workspace, and assign them to a group, making it easier to edit the logic on a specific part of the control program or to move multiple microblocks around on the **Properties** page.

#### To create a group

Do one of the following:

- Click  $\Box$  and name the group; then click OK.
- Select any microblocks that you want in a new group; then drag them either between two existing groups or to the bottom of the window, where a new group is created.

### To assign microblocks to a group

Do one of the following:

- Select microblocks on the workspace and click **integrated by**; then select the **Group Name** from the droplist and click OK.
- In the Improved Edit Order window, select microblocks and drag them to the target group name in the list, hovering over until the group expands; then drag them to the desired location within the group.

TIP To move microblocks that have already been assigned to a group, drag them left or right outside of the group, and then drag them to the desired location.

NOTE The error checking of missing or inappropriately ordered Begin and End "Text" microblocks is currently only supported within individual groups. If matching Begin and End microblocks are located in separate groups, they will be highlighted as if they were in error. However, functionality of these microblocks, with respect to property page text layout, is not affected.

### <span id="page-9-0"></span>Locating microblocks

To locate microblocks in the Improved Edit Order window, you can find them either from the workspace or from within Improved Edit Order.

#### From the workspace

- **1** Select microblocks on the workspace.
- **2** Click  $\overline{a}$  to highlight the microblocks in the Improved Edit Order window and expand their groups.

### From within the Improved Edit Order window

**1** Click .

- **2** Select an item from the **Search Option** droplist for your search, for example, Reference Name.
- **3** In the Search What field, type the search string.
- **4** Click Find.

TIPS

- The search begins at the top of the window. If a microblock is already selected, the search begins at that point. When Search reaches the bottom of the list, you may click Go to beginning to continue the search.
- To narrow the search to within a group instead of the entire control program: Expand the group, select one of the microblocks, and check the Search within group field.

# <span id="page-10-0"></span>Document revision history

Important changes to this document are listed below. Minor changes such as typographical or formatting errors are not listed.

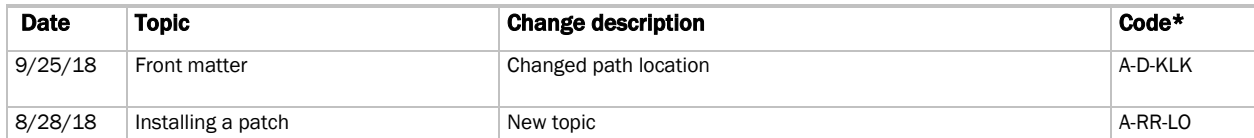

\* For internal use only

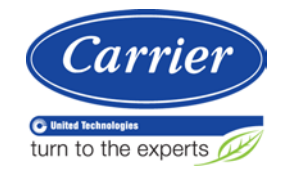

CARRIER CORPORATION ©2018 A member of the United Technologies Corporation family · Stock symbol UTX · Catalog No. 11-808-665-01 · 9/25/2018